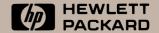

# Getting Started with the Program Development Link

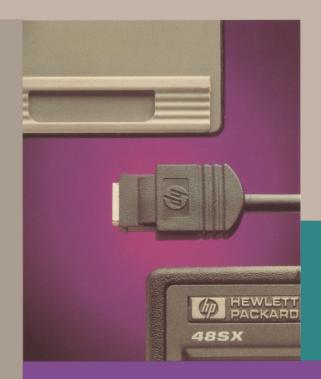

for the HP 48

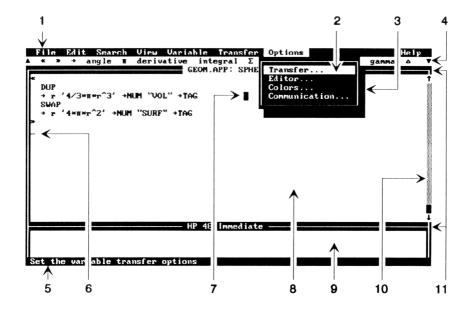

- 1 Menu bar
- 2 Menu command
- 3 Menu
- 4 HP 48 character bar
- 5 Message bar
- 6 Cursor

- 7 Mouse pointer
- 8 Variable window
- 9 HP 48 Immediate window
- 10 Scroll bar
- 11 Title bars

# Comments on the Program Development Link Documentation

1 - Strongly Agree

We welcome your evaluation of this documentation. Your comments and suggestions help us improve our products.

#### **Program Development Link Documentation**

Please circle a response for each of the statements below. You can use the **Comments** space to provide additional opinions.

4 = Disagree

3 - Neutral

| 1=Strongly Agree<br>2=Agree             | 3=Neutrai           |         |      |      |     | Disa<br>Stror | _    |     | sag    | ree          |
|-----------------------------------------|---------------------|---------|------|------|-----|---------------|------|-----|--------|--------------|
|                                         |                     |         | ı    | Pri  | nte | d             | (    | On∙ | -Lin   | e            |
| ■ I am satisfied with G                 | U                   |         |      |      | 3 4 |               |      |     |        |              |
| ■ I am satisfied with th                |                     |         |      | _    | _   | _             |      |     | 3 4    | _            |
| ■ The information is w                  |                     |         |      |      |     | 5             |      |     | 3 4    |              |
| I can find the inform                   |                     |         |      |      |     | 5             |      | _   | 3 4    | _            |
| ■ The information is a                  |                     |         |      |      | _   | 5             |      |     | 3 4    | _            |
| I can easily understand                 |                     | ıs.     |      |      |     | 5             |      |     | 3 4    | _            |
| There are enough ex                     |                     |         |      |      | _   | 5             |      |     | 3 4    | _            |
| <ul><li>The examples are a</li></ul>    |                     | lpful.  |      |      |     | 5             |      |     | 3 4    | _            |
| <ul><li>The illustrations are</li></ul> |                     |         |      | _    | _   | 5             |      | 2   | 3 4    | - 5          |
| ■ The amount of print                   |                     |         | uch  | а    | ppr | opria         | te   | toc | little | Э            |
| ■ The amount of on-lin                  |                     |         | ıch  | а    | ppr | opriat        | te 1 | too | little | <del>)</del> |
| ■ The parts I refer to n                | nost frequently are | e:      |      |      |     |               |      |     |        |              |
| Printed: Getting Start                  | ed                  |         |      |      |     |               |      |     |        |              |
| On-Line: Environmen                     |                     | enu Des | scri | ptio | ons | Cı            | usto | mi  | zina   | ı            |
| HP 48 Comma                             |                     | her HP  |      | •    |     |               |      |     | _      |              |
|                                         |                     |         |      | -    |     |               |      |     |        |              |
|                                         |                     |         |      |      |     |               |      |     |        |              |
|                                         |                     |         |      |      |     |               |      |     |        |              |
|                                         |                     |         |      |      |     |               |      |     |        |              |
| Name:                                   |                     |         |      |      |     |               |      |     |        |              |
| Address:                                |                     |         |      |      |     |               |      |     |        |              |
| City/State/Zip:                         |                     |         |      |      |     |               |      |     |        |              |
|                                         |                     |         |      |      |     |               |      |     |        |              |
| Phone: ( )                              |                     |         |      |      |     |               |      |     |        |              |
|                                         |                     |         |      |      |     |               |      |     |        |              |

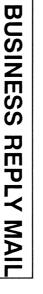

POSTAGE WILL BE PAID BY ADDRESSEE

FIRST CLASS MAIL

PERMIT NO. 38

CORVALLIS, OR

HEWLETT-PACKARD COMPANY
DOCUMENTATION DEPARTMENT
CORVALLIS DIVISION
1000 NE CIRCLE BLVD
CORVALLIS OR 97330-9973

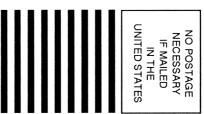

# **Getting Started with the Program Development Link**

# for the HP 48

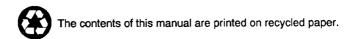

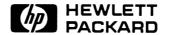

HP Part No. 82208-90003 Printed in U.S.A. December 1990

Edition 1

## **Notice**

This manual and any examples contained herein are provided "as is" and are subject to change without notice. Hewlett-Packard Company makes no warranty of any kind with regard to this manual, including, but not limited to, the implied warranties of merchantability and fitness for a particular purpose. Hewlett-Packard Co. shall not be liable for any errors or for incidental or consequential damages in connection with the furnishing, performance, or use of this manual or the examples herein.

- © Copyright Hewlett-Packard Company 1990. All rights reserved. Reproduction, adaptation, or translation of this manual is prohibited without prior written permission of Hewlett-Packard Company, except as allowed under the copyright laws.
- © Copyright Trustees of Columbia University in the City of New York 1989. Permission is granted to any individual or institution to use, copy, or redistribute Kermit software so long as it is not sold for profit, provided this copyright notice is retained.

MS-DOS is a U.S. registered trademark of Microsoft Corporation.

Hewlett-Packard Company Corvallis Division 1000 N.E. Circle Blvd. Corvallis, OR 97330, U.S.A.

# **Printing History**

Edition 1 ...... December 1990

# **Getting Started**

## **Contents**

| Software License Agreement             |  |  |  | 3  |
|----------------------------------------|--|--|--|----|
| Setting Up Your System                 |  |  |  | 5  |
| Installing the Software                |  |  |  | 6  |
| Connecting the HP 48 and Computer .    |  |  |  | 6  |
| What the Program Development Link Does |  |  |  | 7  |
| Using the System                       |  |  |  | 8  |
| To Use the Keyboard or the Mouse       |  |  |  | 8  |
| To Try Out the System                  |  |  |  | 9  |
| To Back Up and Restore HP 48 Memory    |  |  |  | 12 |
| To Get On-Line Information             |  |  |  | 13 |
| Getting More Information               |  |  |  | 14 |
| Fixing Problems                        |  |  |  | 14 |
| Limited Warranty                       |  |  |  | 15 |

# Software License Agreement

Important: Please carefully read this License Agreement before opening the media package or operating the equipment. Rights in the software are offered only on the condition that the Customer agrees to all terms and conditions of the License Agreement. Opening the media package or operating the equipment indicates your acceptance of these terms and conditions. If you do not agree to the License Agreement, you may return the unopened package for a full refund.

In return for payment of the applicable fee, HP grants the Customer a license in the software, until terminated, subject to the following:

#### Use:

- Customer may use the software on any one computer.
- Customer may not reverse assemble or decompile the software.

#### Copies and Adaptations:

- Customer may make copies or adaptations of the software:
  - □ For archival purposes, or
    - □ When copying or adaptation is an essential step in the use of the software with a computer so long as the copies and adaptations are used in no other manner.
- Customer has no other rights to copy unless they acquire an appropriate license to reproduce which is available from HP for some software.
- Customer agrees that no warranty, free installation, or free training is provided by HP for any copies or adaptations made by Customer.
- All copies and adaptations of the software must bear the copyright notice(s) contained in or on the original.

#### Ownership:

- Customer agrees that they do not have any title or ownership of the software, other than ownership of the physical media.
- Customer acknowledges and agrees that the software is copyrighted and protected under the copyright laws.
- Customer acknowledges and agrees that the software may have been developed by a third party software supplier named in the copyright notice(s) included with the software, who shall be authorized to hold the Customer responsible for any copyright infringement or violation of this License Agreement.

## Transfer of Rights in Software:

- Customer may transfer rights in the software to a third party only as part of the transfer of all their rights and only if Customer obtains the prior agreement of the third party to be bound by the terms of this License Agreement.
- Upon such a transfer, Customer agrees that their rights in the software are terminated and that they will either destroy their copies and adaptations or deliver them to the third party.
- Transfer to a U.S. government department or agency or to a prime or lower tier contractor in connection with a U.S. government contract shall be made only upon their prior written agreement to terms required by HP.

#### 4 Getting Started

Sublicensing and Distribution: Customer may not sublicense the software or distribute copies or adaptations of the software to the public in physical media or by telecommunication without the prior written consent of HP.

**Termination:** HP may terminate this software license for failure to comply with any of these terms provided HP has requested Customer to cure the failure and Customer has failed to do so within thirty (30) days of such notice.

Updates and Upgrades: Customer agrees that the software does not include updates and upgrades which may be available from HP under a separate support agreement.

**Export Clause:** Customer agrees not to export or re-export the software or any copy or adaptation in violation of the U.S. Export Administration regulations or other applicable regulations.

# **Setting Up Your System**

This section shows you how to set up the computer and HP 48 so you can use the Program Development Link.

To write applications with the Program Development Link, you'll need an IBM PC or compatible computer containing:

- A 5.25-inch (360 KB or 1.2 MB) flexible disk drive, or a 3.5-inch (720 KB or 1.44 MB) flexible disk drive.
- A hard disk drive.
- MS-DOS® operating system, version 3.00 or later.
- A Microsoft-compatible mouse (optional).

You'll need these additional items to connect an HP 48 to the computer:

- Serial port on the computer.
- HP 48 serial cable and adapter (included with the Program Development Link).

## Installing the Software

Follow these steps to install the Program Development Link software onto your hard disk. If you have problems, see "Fixing Problems" at the end of this chapter.

- 1. Make sure the computer is turned on, and the MS-DOS operating system is active.
- 2. Find Disk 1 for the Program Development Link and insert it into flexible disk drive A (usually the upper drive). Choose the disk size that fits your drive.
- 3. Type

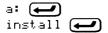

This makes drive A the active drive and starts the installation process. Follow the instructions on the screen. The predefined answers are usually the ones you want.

- 4. When the installation is finished, remove the last disk from drive A.
- 5. Hold Ctrl and Alt and press Del to restart the computer (or turn it off and on). This activates the changes that were made.

# Connecting the HP 48 and Computer

Follow these steps to connect your HP 48 to your computer's serial port:

- 1. Find the serial port on your computer—it's either a 9-pin or 25-pin connector. If your computer has more than one serial port, it's simplest to use the primary one, called COM1—or you can use COM2.
- 2. If you're using a 25-pin serial port, attach the 25-pin adapter to the HP 48 serial cable. (If you're using a 9-pin port, don't use the adapter.)
- 3. Plug the cable into the computer's serial port.
- 4. Plug the cable into the HP 48 serial port—the 4-pin connector at the top of the case.

#### 6 Getting Started

The HP 48 doesn't need to be connected unless you're transferring data. You can unplug it whenever you want. Leave the cable attached to the computer for convenient hookup.

# What the Program Development Link Does

The Program Development Link enables you to develop applications for the HP 48 using your computer. An HP 48 application is a collection of one or more HP 48 objects that work together to perform a task. The simplest application is a program—one program object. A more complicated application might include subprograms, list objects that contain custom menus or other data, or other types of HP 48 objects. When you start using your system, you can look at the LOOKUP. APP sample application that's installed on your computer.

The Program Development Link gives you an on-screen work environment for developing applications, complete with a specialized editor. As you develop an application, you can send part or all of it to the HP 48. There each object in the application is stored in an HP 48 variable. You can then run the application on the HP 48—or you can operate the HP 48 from your computer.

The following sections help you try out some Program Development Link features. For more information, start the system as described next, then read the on-line Help information about the Program Development Link. (See "To Get On-Line Information" later in this manual.)

# **Using the System**

This section helps you get started using your system.

## To Use the Keyboard or the Mouse

Before you start the Program Development Link, you'll want to understand how to do tasks. Instead of typing commands, you use menus to specify the tasks you want to do. Each menu contains a group of commands. If a command needs input from you, it displays a dialog box for your input. Follow the simplified directions below.

## Using the keyboard:

- 1. To get a menu, press (Alt), then use (4) and (5) to highlight the menu you want, and press (4). (To get out of the menu bar, press (5sc).)
- 2. To pick a command in a menu, use and to highlight the command you want, and press (To get out of a menu, press (Esc).)
- 3. To enter information in a dialog box, press Tab or Shift-Tab to move from one field to another. Type the information needed. For some tasks, you can choose options from a list—just move to the list and use A and V to highlight the item you want. After you've entered all the information, press to do the task. (To not do the task, press (Esc instead.)

## Using a mouse:

- 1. To get a menu, click the mouse on the menu label—that is, move the mouse until the pointer is on the label, then press and release the left mouse button.
- 2. To pick a command in a menu, click the mouse on the command you want. (To get out of a menu, click the mouse *outside* the menu.)
- 3. To enter information in a dialog box, click the mouse on the field and type the information needed. For some tasks, you can choose options from a list—just click on the item you want. After you've entered all the information, click the mouse on "OK." (To not do the task, click the mouse on "Cancel" instead.)

#### 8 Getting Started

## To Try Out the System

You can try this sample session on your system. It gives you a chance to see how you can create HP 48 applications on your computer.

The GEOM application in this example finds the volume and surface area of a sphere for a specified radius. It uses a typical HP 48 application structure—the HOME directory contains a variable that sets up the application, and the application subdirectory contains two variables:

#### ■ HOME directory:

GEOM Program that sets up the GEOM application.

#### ■ DGEOM directory:

SPHERE Main program of the GEOM application. CST Custom menu for GEOM application.

Each of the numbered headings below shows a main step in the process of creating the application.

#### 1. Start the Program Development Link.

On your computer, run the PDL program to start the Program Development Link environment:

## 2. Open a new application (if necessary).

In this example, there's no current application open, so you don't have to open a new one. (If you had an application open, you could open a new one by getting the "File" menu and picking the "New Application" command.)

## 3. Set the installation directory.

You can specify where most variables go on the HP 48.

- 1. Get the "Options" menu and pick the "Transfer" command. (See "To Use the Keyboard or the Mouse" earlier.)
- 2. Next to "HP 48 Installation Directory," type (HOME DGEOM), then press ( or pick "OK."

#### 4. Create the first variable.

- 1. Get the "Variable" menu and pick the "New Variable" command.
- Next to "Variable Name," type SPHERE. Then press or pick "Edit in Active."

#### 5. Enter the HP 48 program.

 Type the following program lines on the computer. Type the characters shown. Certain combinations that represent HP 48 characters or commands change automatically when you move to the next line—for example, << changes to «, »pi changes to π, and dup changes to DUP.

When you finish, your program should look like the one below. If it doesn't, use the cursor keys, Delete, and — to fix any mistakes.

```
«
DUP
→ r '4/3*π*r^3' →NUM "VOL" →TAG
SWAP
→ r '4*π*r^2' →NUM "SURF" →TAG
»
```

#### 6. Create other variables as needed.

Use similar steps to create the other variables for the application:

1. Create the variable CST. (Use the "Variable" menu, "New Variable" command.) Then enter the following list:

```
( SPHERE ( "EXIT" home ) )
```

2. Create the variable GEOM—but because it needs to go in the HOME directory, enter its name as (HOME GEOM)—with curly braces. (Use the "Variable" menu, "New Variable" command.) Then enter the following program:

#### 7. Save the application in a file.

All variables in the application are saved in the same file— GEOM.APP for this example.

- 1. Get the "File" menu and pick the "Save As" command.
- 2. Next to "File Name," type GEOM, then press ( or pick "OK."

#### 8. Send the application to the HP 48.

- 1. If you're using the computer's COM2 serial port (instead of the default COM1 port), get the "Options" menu and pick the "Communications" command—then under "Serial Port" choose COM2. (You can also check other communications parameters.) Then press or pick "OK."
- 2. Make sure the HP 48 and computer are connected. (See "Connecting the HP 48 and Computer" earlier.)
- 3. On the HP 48, press (r) (1/0) to put the calculator in Kermit Server mode. This means it can be controlled by the computer.
- 4. On the computer, get the "Transfer" menu and pick the "Send All" command. Wait for the "Send All" message to disappear the transfer may take half a minute or more. If you get an error message, the application may have a syntax error, or the communication parameters may not be set properly. To reset the HP 48 I/O parameters, purge variable IOPAR.

## 9. Run the program from the computer.

1. Make the HP 48 Immediate window active—you can press (F6) (a shortcut for the "View" menu, "Next Window" command)—or you can click the mouse anywhere in the "HP 48 Immediate" title bar.

2. On the computer, type commands to run the program. Each time you press , the calculator responds as though you entered the commands there—and the HP 48 Immediate window shows the contents of the stack.

GEOM Runs the GEOM setup program and shows its menu on the calculator.

14 SPHERE Letters a radius and runs the SPHERE

program.

Returns to the HOME directory.

#### 10. Run the program from the HP 48.

On the HP 48, press (ATTN) to end Kermit Server mode. Then press the following keys:

VAR GEOM Runs the GEOM setup program and shows its menu.

8.5 SPHER Enters a radius and runs the SPHERE program.

Returns to the HOME directory.

#### 11. Exit the Program Development Link.

On the computer, get the "File" menu and pick the "Exit" command.

## To Back Up and Restore HP 48 Memory

You can back up and restore HP 48 memory using the "Transfer" menu. But you can also do this at the MS-DOS prompt—without using the programming environment:

- 1. Make sure the HP 48 and computer are connected. (See "Connecting the HP 48 and Computer" earlier.)
- 2. If you're not using the computer's COM1 serial port, you must run the Program Development Link software and change the specified serial port. (See "To Try Out the System" earlier.)
- 3. On the HP 48, press 1/0 to put the calculator in Kermit Server mode. This means it can be controlled by the computer.
- 4. On the computer, run the PDL program in one of the following ways, then follow the instructions on the screen:

■ To back up memory (into a computer file named BAK2.MEM) pdl /b bak2 🚚

■ To restore memory (from a computer file named BAK2.MEM) pdl /r bak2 🚚

#### To Get On-Line Information

The main documentation about the Program Development Link is contained in the on-line Help system, which is available in the programming environment. To get Help information:

- 1. Select a topic:
  - Program Development Link and HP 48 information. Get the "Help" menu and choose one of the commands, such as "Contents" or "HP 48 Command Dictionary."
  - HP 48 command information. Move the cursor to a command that's in the window, such as one you've just typed, and press (F1). Or click the *right* mouse button on a command. (The "Help" menu, "Context-Sensitive Help" command, also does this.)
  - Menu and dialog box information. If the menu label or menu command is highlighted, press (F1). If a dialog box is displayed, press (F1) or pick "Help." (Steps 2 and 3 below don't apply to information about a menu operation that's in progress.)
- 2. Review the information. You can also copy and paste from the Help window.
  - To make the Help window active, press (F6) until its title bar is highlighted, or click the mouse on the "Help" title bar.
  - To move through the current topic, press (Page Down) and (Page Up) or use (V) and (A) to move the cursor. Or you can click the mouse pointer on the scroll bar at the right edge of the display.
  - To move ahead to a new topic, move the cursor to any word (such as a command) or tab to a phrase marked by **♦** (called a link), then press (F1). Or click the right mouse button on a word or marked phrase. ( \*Contents \*) goes to the main Help screen.)

- To trace your steps back to previous topics, press Ctrl-F1. Or click the right mouse button on **4**÷Back **>** at the top of the topic.
- 3. To close the Help window, press (Esc) or get the "View" menu and pick "Help Window."

# **Getting More Information**

You can get information from these sources:

- The on-line Help system, which provides the main Program Development Link information. See "To Get On-Line Information" above.
- The README.TXT file, which is included and installed on your hard disk with the Program Development Link. To read this file, change to your installation directory (such as C:\PDL), then view it with a text editor or with the MS-DOS command TYPE README.TXT | MORE.
- The HP 48 Owner's Manual, which comes with the HP 48.
- The HP 48 Programmer's Reference Manual.

# Fixing Problems

If you have problems installing or starting the Program Development Link, look for the description below that matches your problem. (For problems that occur while you're using the Program Development Link, you'll get a message—plus an option for getting more information.)

## Installation program doesn't work properly

- Make sure you're using Disk 1 for the Program Development Link.
- Make sure you've set the current drive to the drive containing Disk 1. For example, if Disk 1 is in drive A, type a: to make it the current drive.
- Don't use / in the directory name. Use \ instead.

#### 14 Getting Started

#### Program Development Link won't start up

- Make sure you installed the Program Development Link on a hard disk.
- Make sure you allowed the installation process to finish—and you restarted the computer afterward.
- Type path ( and check that your MS-DOS PATH variable includes the directory where you installed the Program Development Link, such as C:\PDL. You can edit AUTOEXEC.BAT to add the directory to PATH. Otherwise, you must change to that drive and directory to start up the Program Development Link.
- Make sure you're using MS-DOS version 3.00 or later.

#### Mouse doesn't work right

- Make sure the mouse-driver software that came with the mouse or computer is installed.
- Make sure the mouse driver is activated. For example, your CONFIG.SYS file might contain DEVICE=C:\MOUSE.SYS—your AUTOEXEC.BAT file might contain C:\MOUSE.COM.

#### Cursor doesn't work right

- If you're using movement keys on the numeric keypad, make sure "Num Lock" is off.
- Check your keyboard. Certain shifted-key combinations aren't supported on the early HP Vectra PC with only [f1] ... [f8] across the top of the keyboard.

# **Limited Warranty**

Software: HP warrants for a period of 1 year from the date of purchase that the software product will execute its programming instructions when properly installed on the personal computer or workstation indicated on this package. HP does not warrant that the operation of the software will be uninterrupted or error free. In the event that this software product fails to execute its programming instructions during the warranty period, Customer's remedy shall be to return the diskette(s) or tape cartridge(s) ("media") to HP for replacement. Should HP be unable to replace the media within a

reasonable amount of time, Customer's alternate remedy shall be a refund of the purchase price upon return of the product and all copies.

Media: HP warrants the media upon which this product is recorded to be free from defects in materials and workmanship under normal use for a period of 1 year from the date of purchase. In the event any media prove to be defective during the warranty period, Customer's remedy shall be to return the media to HP for replacement. Should HP be unable to replace the media within a reasonable amount of time. Customer's alternate remedy shall be a refund of the purchase price upon return of the product and all copies.

Notice of Warranty Claims: Customer must notify HP in writing of any warranty claim not later than thirty (30) days after the expiration of the warranty period.

Limitation of Warranty: HP makes no other express warranty, whether written or oral, with respect to this product. Any implied warranty of merchantability or fitness is limited to the 1-year duration of this written warranty. Some states or provinces do not allow limitations on how long an implied warranty lasts, so the above limitation or exclusion may not apply to you. (In the UK only: If you are a "consumer" as defined by statutes, parts of this statement may not apply to you.)

This warranty gives specific legal rights, and you may also have other rights which vary from state to state, or province to province.

Exclusive Remedies: The remedies provided above are Customer's sole and exclusive remedies. In no event shall HP be liable for any direct, indirect, special, incidental, or consequential damages (including lost profit) whether based on warranty, contract, tort, or any other legal theory. Some states or provinces do not allow the exclusion or limitation of incidental or consequential damages, so the above limitation or exclusion may not apply to you.

Warranty Service: Warranty service may be obtained from the nearest HP sales office or other location indicated inside the back cover.

# **Program Development Link**

|       | F1           | F2              | F3            | F4             |
|-------|--------------|-----------------|---------------|----------------|
|       | Context Help | Open Variable   | Find Next     | Enlarge Window |
| Shift | Help on Help | Next Variable   | Find Selected | Reduce Window  |
| Ctrl  | Last Help    | Last Viewed Var | Find          |                |
| Alt   |              | New Variable    |               |                |

|       | <b>F</b> 5               | F6                          | <b>F</b> 7                        | F8      |
|-------|--------------------------|-----------------------------|-----------------------------------|---------|
| Shift | Send Changed<br>Send All | Next Window<br>Split Window | Character Bar<br>Immediate Window | Save As |
| Ctrl  | Send Current             | Custom Editor               | illillediate Wildow               | Exit    |
| Alt   |                          |                             |                                   |         |

|       | Del      | Ins              | Backspace | Enter      |
|-------|----------|------------------|-----------|------------|
|       | Delete   | Insert/Replace   | Backspace | New Line   |
| Shift | Cut      | Paste            |           | Break Line |
| Ctrl  | Cut Line | Сору             |           |            |
| Alt   |          | Paste HP 48 Char | Undo      |            |

|       | Up/Down        | Left/Right     | Home          | End              |
|-------|----------------|----------------|---------------|------------------|
| Shift | Prev/Next Line | Prev/Next Char | Start of Line | End of Line      |
| Ctrl  | Highlight      | Highlight      | Highlight     | Highlight        |
| Alt   | Scroll Up/Down | Prev/Next Word | Top of Window | Bottom of Window |

## **Contacting Hewlett-Packard**

For Information about Using the Product. If you have questions about how to use the Program Development Link, first check the built-in on-line Help system and "Fixing Problems" in this manual. (Also check the HP 48 Owner's Manual, appendix A.) If you can't find an answer in those places, you can contact the Calculator Support department:

Hewlett-Packard Calculator Support 1000 N.E. Circle Blvd. Corvallis, OR 97330, U.S.A.

(503) 757-2004 8:00 a.m. to 3:00 p.m. Pacific time Monday through Friday

**For Service.** If your product doesn't seem to work properly, refer to the built-in on-line Help system for diagnostic instructions. If you are in the United States and your product requires service, mail it to the Corvallis Service Center:

Hewlett-Packard Corvallis Service Center 1030 N.E. Circle Blvd. Corvallis, OR 97330, U.S.A. (503) 757-2002

If you are outside the United States, refer to the *HP 48 Owner's Manual*, appendix A, for information on locating the nearest service center — or write to the address above.

**HP Calculator Bulletin Board System.** The Bulletin Board provides for the exchange of software and information between HP calculator users, developers, and distributors. It operates at 300/1200/2400 baud, full duplex, no parity, 8 bits, 1 stop bit. The telephone number is (503) 750-4448. The Bulletin Board is a free service—you pay for only the long-distance telephone charge.

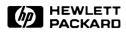

Part Number 82208-90003 Edition 1

English Printed in U.S.A. 12/90